# ululu Meraki

# **GX Installation Guide**

This document describes how to install and set up the GX50 VPN Firewall. Additional reference documents are available online at [www.meraki.com/library/products](http://www.meraki.com/library/products) which may help supplement this material if necessary.

# **GX50 Overview**

The Meraki Go GX50 is a VPN Firewall built for small business deployments that require remote administration. It is ideal for network administrators who demand both ease of deployment and a state-of-the-art feature set for managing retail locations or small businesses. A full overview of the appliances' features can be found in the GX50 overview and features page.

# **Package Contents**

In addition to the GX50 device, the following are provided:

Power Adapter (No Power Cable)

1x CAT5 Ethernet Cables

Wall Screws and Anchors

## **Front Panel**

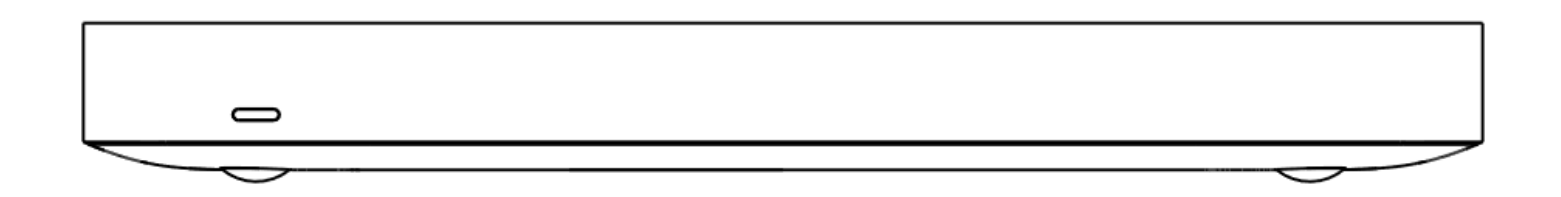

#### **Status Indicator**

The GX50 series devices uses an LED to inform the user of the device's status. LED patterns and their meanings are described below.

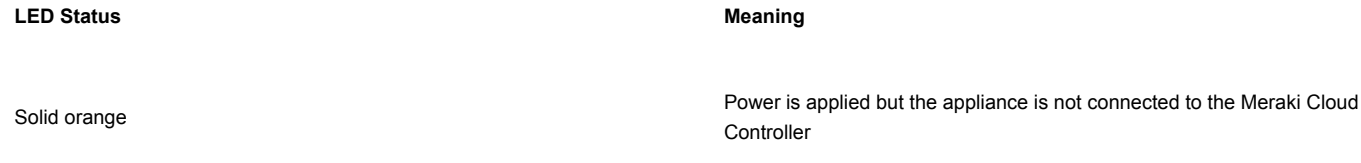

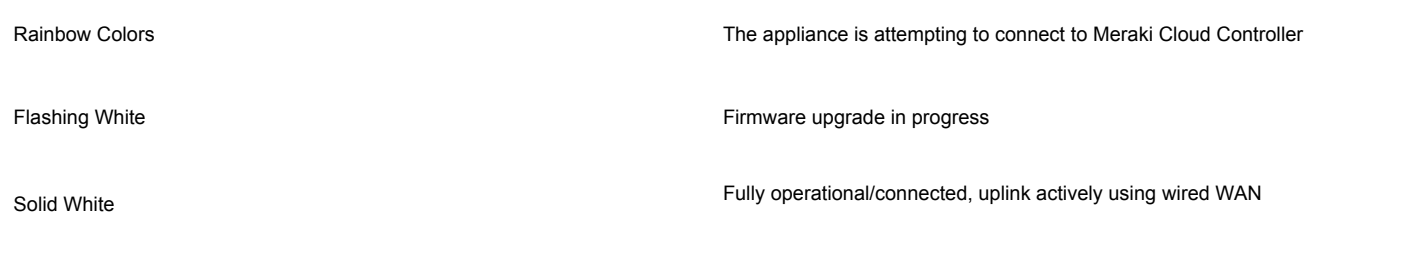

## **Back Panel**

I

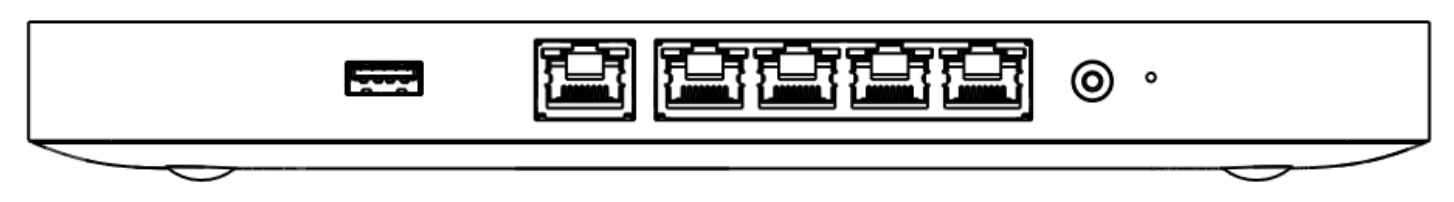

## **GX50 Back Panel Functions**

Additional functions on the back panel are described below, from left to right.

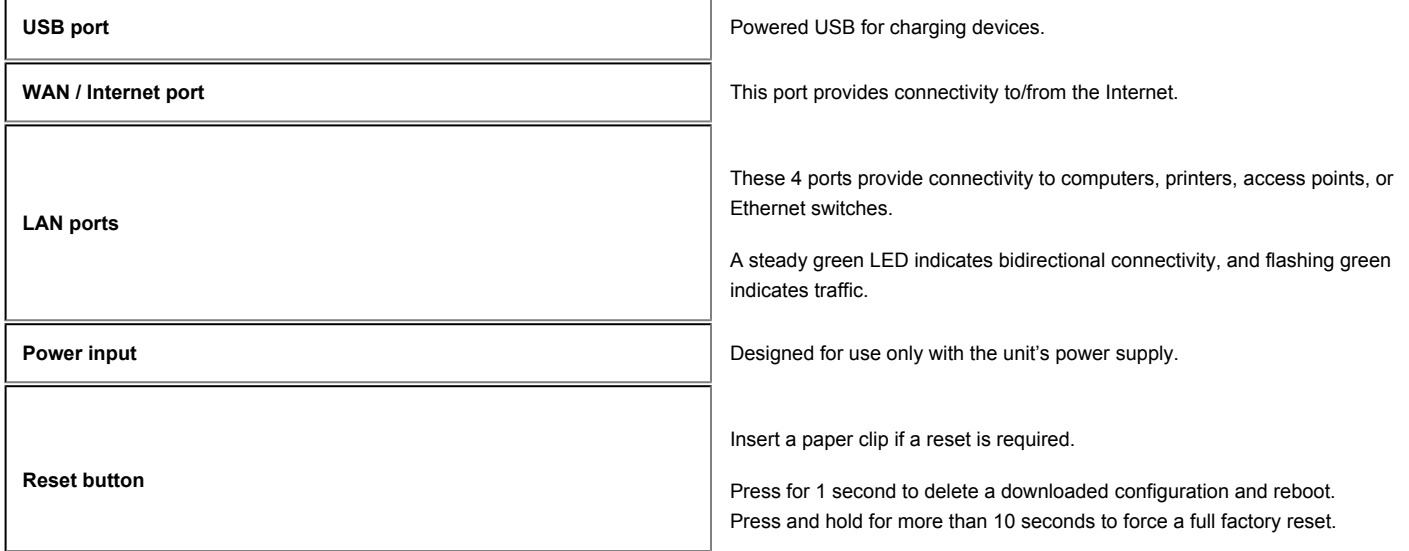

## **Bottom Panel**

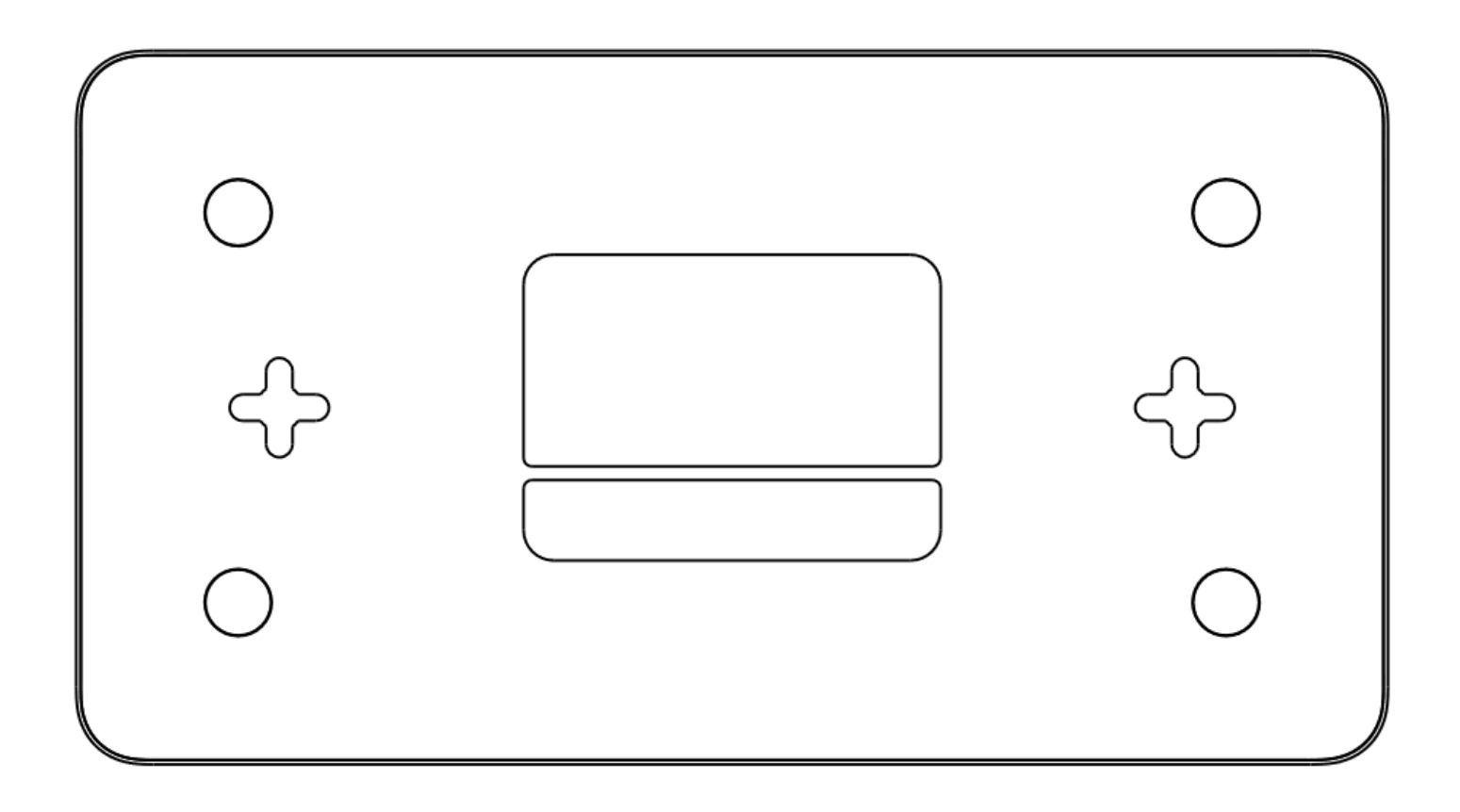

Please note that the serial number is located on the product label at the bottom panel of the GX50.

#### **Mounting Hardware**

The supplied wall screws and anchors allow you to mount the appliance on a drywall surface, either vertically or horizontally. The distance between the holes you drill should be 5-1/8 inches (13 cm).

- For mounting on drywall, use a  $\frac{1}{4}$ -in drill bit, then insert the plastic and screw assemblies.
- For mounting on wood or a similar surface, use only the screws.
- Allow the heads of the screws to stick out far enough to be inserted securely into the back of the appliance.

# **Connecting to WAN**

All Meraki Go GX devices must have an IP address. This section describes how to configure your local area network before you deploy it. A local management web service, running on the appliance, is accessed through a browser running on a client PC. This web service is used for configuring and monitoring basic ISP/ WAN connectivity.

## **Setting up a Static IP Address**

Œ Computers tend to avoid connections without working internet. Disabling other network connections helps make sure this step works.

To ensure that the client PC is redirected to the local web service in the following step, you must disable all other network services (eg: wi-fi) on your client machine.

Do the following to configure basic connectivity and other networking parameters:

- 1. Using a client machine such as a laptop, connect to one of the **LAN** ports of the GX.
- 2. Using a browser on the client machine, access the appliance's built-in web service by browsing to [http://setup.meraki.com.](http://setup.meraki.com/) (You do not have to be connected to the Internet to reach this address)
- 3. Click **Uplink configuration** under the **Local status** tab. The default credentials use the device serial number as the username, with a blank password field.
- 4. Choose **Static** for the **IP Assignment option**.
- 5. Enter the IP address, subnet mask, default gateway IP and DNS server information.

## **Setting up a DHCP IP Address**

By default all GX devices are configured to DHCP from upstream WAN / ISP servers. Simply plug the GX WAN / Internet port to your upstream modem or ISP device and wait a few minutes for the unit to negotiate a DHCP address.

When the Internet connection is fully enabled, Internet LED 1 will turn green.

# **Additional Settings**

Please note that all these settings below are accessible only via the local management console.

## **Setting VLANs**

 $\odot$ 

 $^\copyright$ 

If your Internet/WAN uplink is on a trunk port, choose VLAN tagging > Use VLAN tagging and enter the appropriate value for VLAN ID for your network.

#### **Setting PPPoE**

PPPoE authentication may be required if you are connecting GX device to a DSL circuit. You need to know your authentication option and credentials (supplied by your ISP) in order to complete these steps.

- Choose **Connection Type > PPPoE.**
- Select your **Authentication** option.
- If you select **Use authentication**, enter appropriate values for **Username** and **Password**.

#### **Web Proxy Settings**

These settings take effect if the GX device has to fall back to using HTTP to contact the Cloud Controller. By default, web proxy is disabled. To enable web proxy, do the following:

- Choose **Web proxy > Yes**.
- Enter values as appropriate for **Hostname or IP** and **Port**.
- If you require authentication, choose **Authentication > Use authentication**, and enter appropriate values for **Username** and **Password**.

 $\odot$ To apply all configuration settings to the appliance, be sure to click **Save Settings** at the bottom of the page.

### **Configuring Physical Link Settings**

To configure physical link settings on the Ethernet ports, click **Local status > Ethernet configuration**. You can enable half duplex, full duplex, and autonegotiation, as well as set 10- or 100-Mbps data rates.